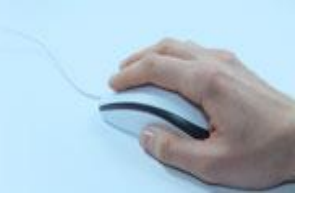

# **Online Admission System Candidate's Interface Manual**

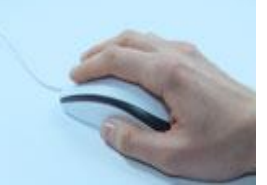

### **Steps to apply for admission through the Online Admission system**

Welcome to the online admission system prepared by TechnoDG.com. This document is aimed to provide you with a ready reference on the candidate's interface and the procedure for applying for admission through the online admission system.

We start with the welcome screen of the online admission system which provides the applicant/candidates with the following options:

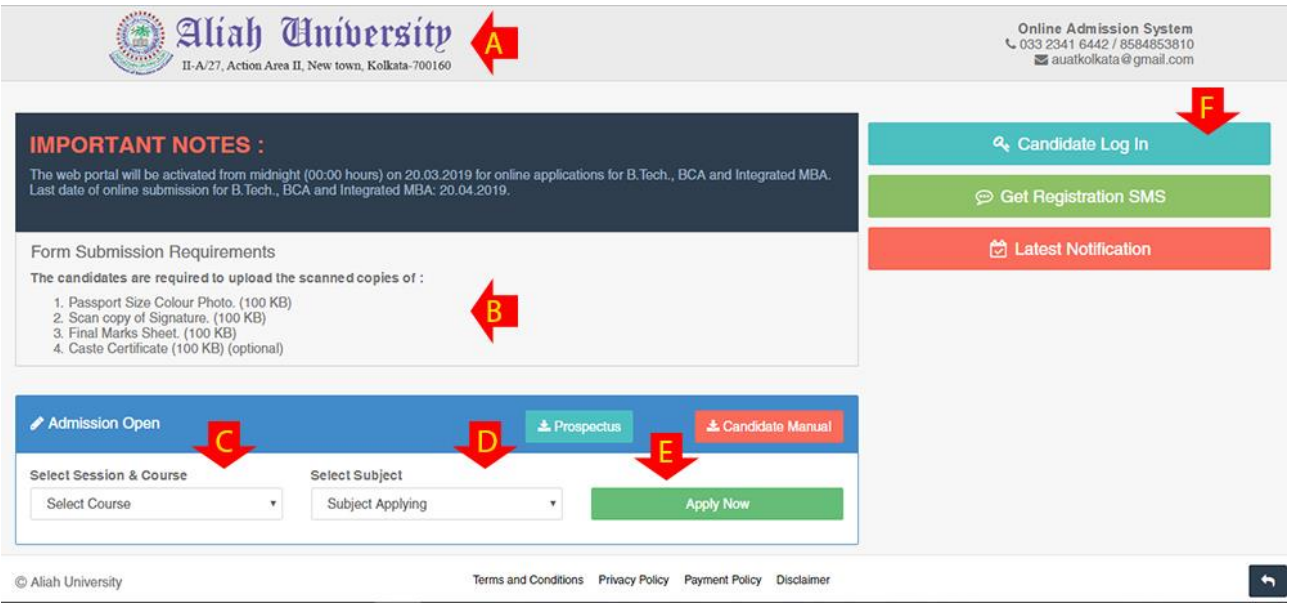

#### A) University Name

- B) Form Submission requirement & Notices
- C) Session & Course to which the admissions are opened
- D) Select Subject
- E) First screen submission button to start the form filling process
- F) Applied Candidates Log in button

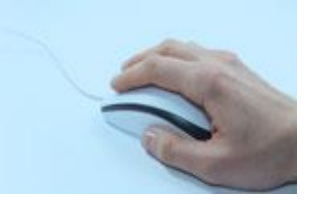

## **How to apply?**

#### 1) To apply please start by selecting the Session & Course.

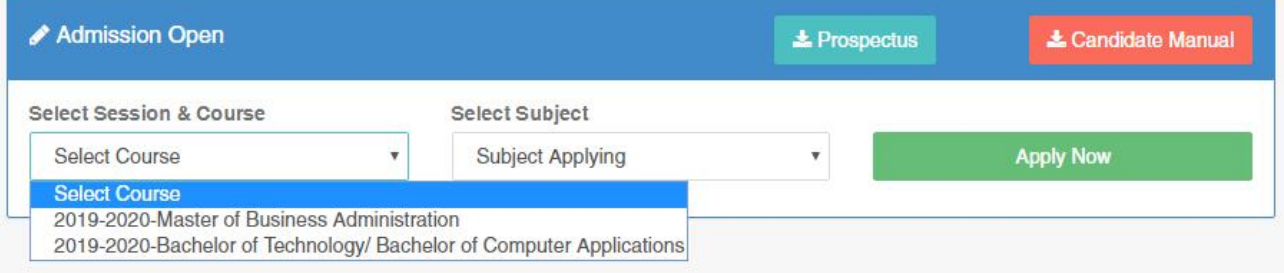

The admission opened to the Session can be selected from the welcome screen's "**Select Session & Course**" drop down.

#### 2) Select the Subject.

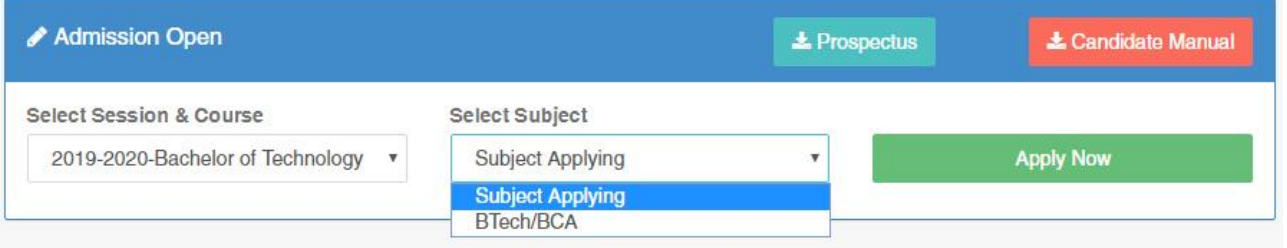

3) Now click on the "Apply Now" button to start the process of form filling.

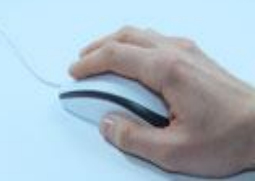

# **Registration Step 1 of 3**

#### 1) To begin the online registration process please provide the Applicant's Personal Details

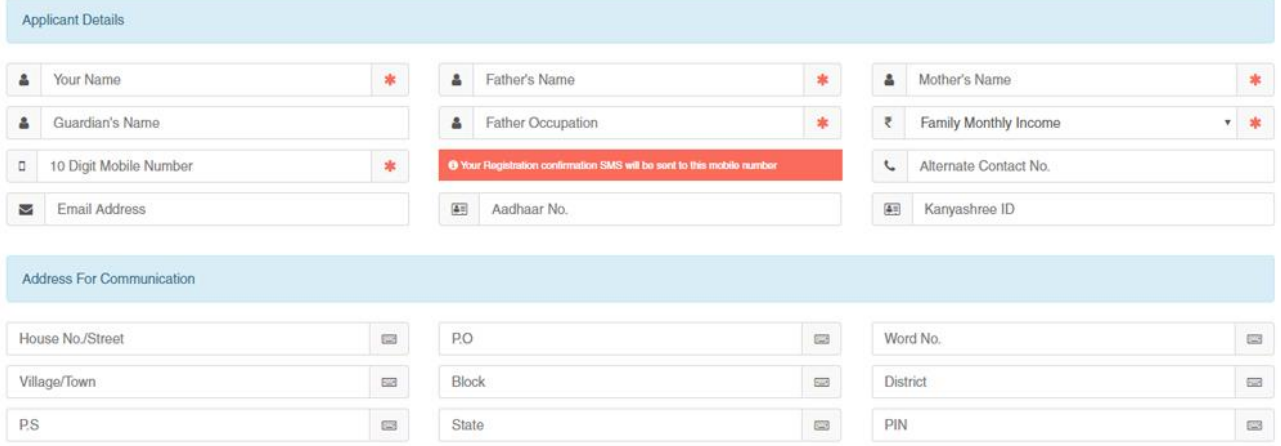

*Please type in the following details properly* 

- 1. Your Full Name
- 2. Father's Name
- 3. Mother's Name
- 4. Guardian's Name
- 5. Father Occupation
- 6. Family Monthly Income
- 7. 10 Digit Mobile No.: Your Registration Confirmation SMS will be sent to this mobile number
- 8. Alternate contact no. for contact
- 9. Email address (if any): Email confirmation shall be sent to this email if provided
- 10. Aadhaar No.
- 11. Kanyashree ID (if any)
- 12.Address for communication
- 13.Permanent Address

*Please Note* all the fields marked with \* are compulsory

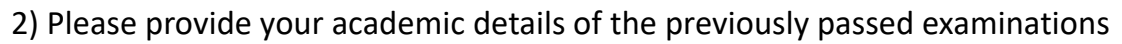

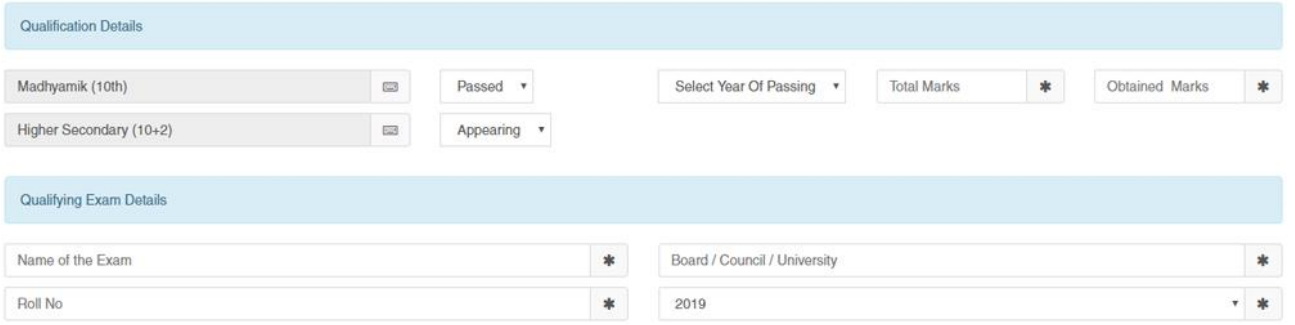

#### 1. Madhyamik (Class Xth).

- a) Select the Year of Passing of Madhyamik (Class Xth) exam.
- b) Provide the Total Marks of your Madhyamik (Class Xth) exam.
- c) Provide the Marks Obtained by you in Madhyamik (Class Xth) exam.

#### 2. Higher Secondary/HS (Class XIIth) (if passed)

- a) Select the Year of Passing of Higher Secondary/HS (Class XIIth) exam.
- b) Provide the Total Marks of your Higher Secondary/HS (Class XIIth) exam.
- c) Provide the Marks Obtained by you in Higher Secondary/HS (Class XIIth) exam.

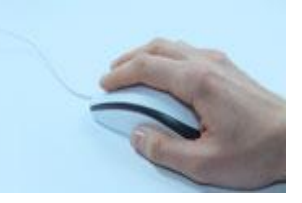

### 3) Applicant Other Details

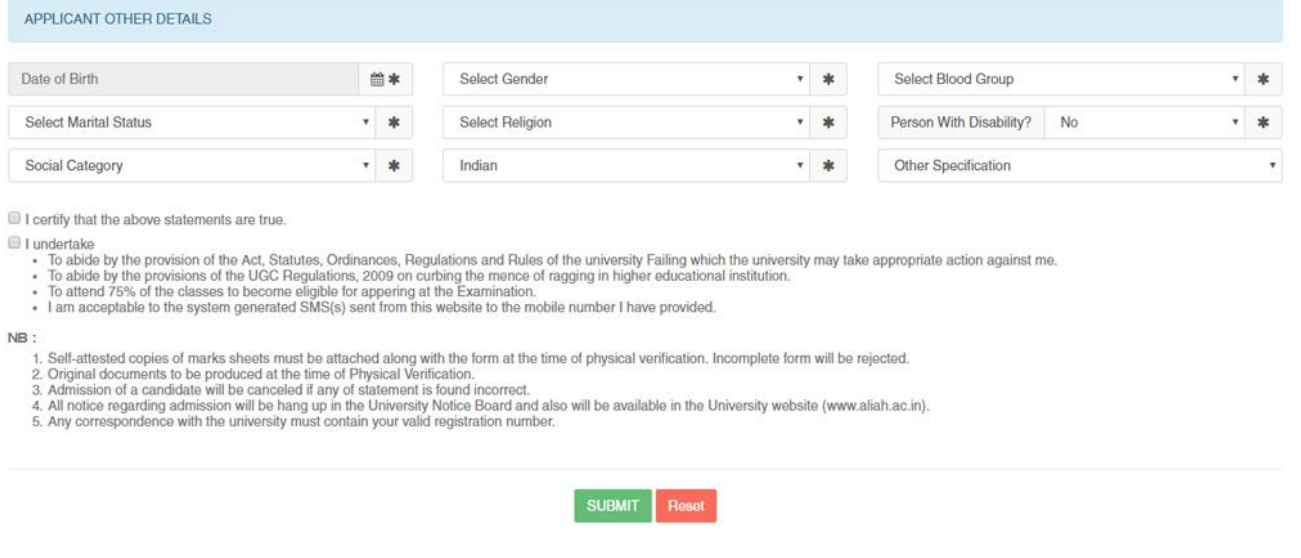

#### *Please provide some other details like*

- 1. Date of Birth: The same shall be used as the password in the Candidate's Log in screen
- 2. Select your Gender
- 3. Select Your Blood Group
- 4. Select your Marital status
- 5. Select your Religion
- 6. Select Person with disability status (Yes or No)
- 7. Select your Social Category for application
- 8. Select your Nationality
- 9. Select the Other Specification (if applicable).

#### 4) Undertaking & Certification

Please tick the above checkboxes to certify and undertake your application's details and accord.

5) Submit the form to complete Registration Step 1

On clicking the "Submit" button the form shall be checked for the details provided and you shall be prompted for the missing or improper compulsory field data for review and submission. If all the details are completed properly then the registration will proceed to Step 2.

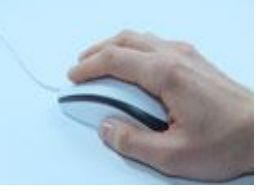

# **Registration Step 2 of 3**

The second step of registration provides the applicant with the important information regarding the registration and also provides the options to upload the necessary scanned copies of the academic certificates and mark sheets of the applicant.

1) Registration Confirmation Details

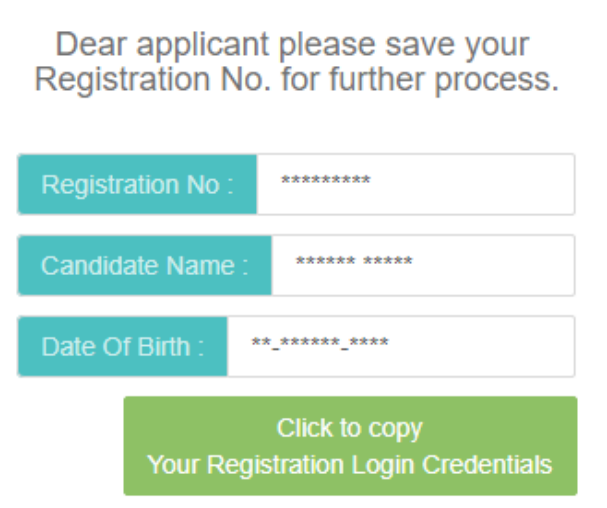

- A) Registration No.: This is a unique number which shall be generated once the Step 1 of registration is successfully completed. The same shall be required at the time of Candidate's Log in.
- B) Candidate's Name :
- C) Candidate's Date of Birth : The same shall be used at the time of Candidate's Log in to link and verify the registration for successful log in.
- 2) Choose Admission Test Centre with First Choice and Second Choice:

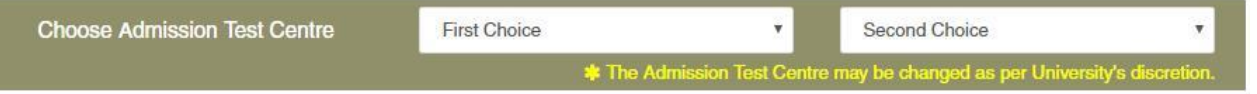

# **ONLINE ADMISSION SYSTEM** | Candidate's Manual

### 2) Upload Photo

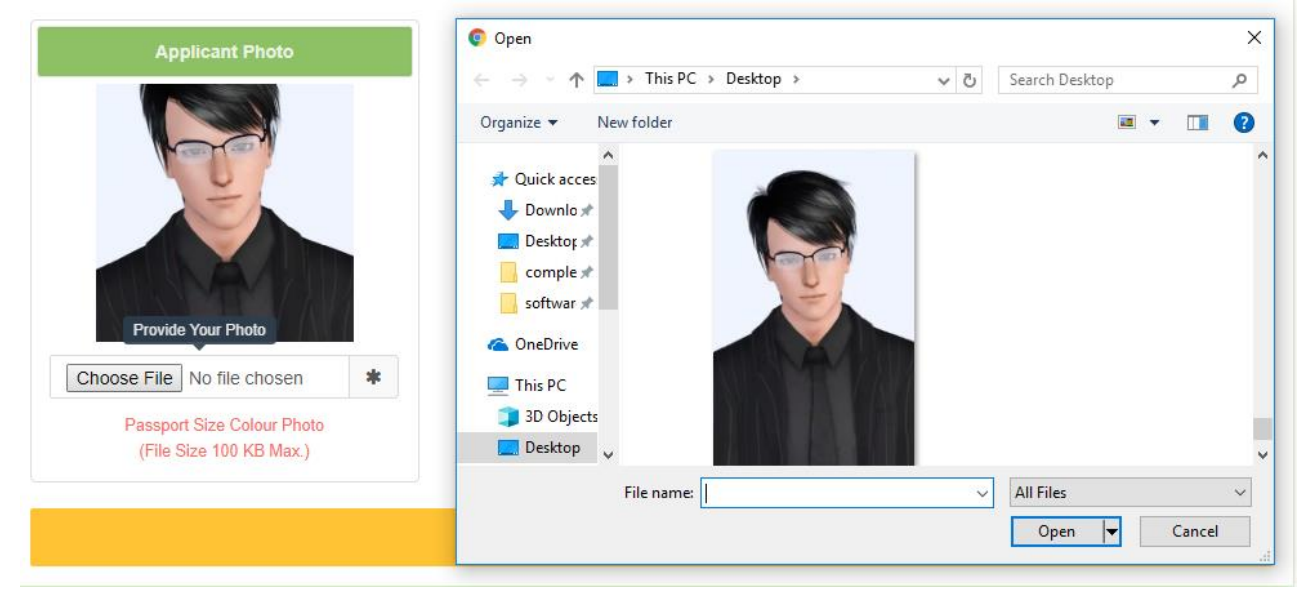

1. To upload your photo please ensure that you have the soft copy of the photo already stored on your PC. Click on the "Choose File" button to explore your PC.

2. Please navigate to the appropriate location and select the appropriate image of your passport sized photo and click Open. You may also double click on the image to select and open at once.

3. Upload Documents: Please follow the similar process as explained above to select the scanned copies of the required documents as mentioned for uploading.

4. Uploading: Once all the necessary images are selected please click on the Submit button to upload them all.

5. On successful upload the registration step 2 will be completed and the success message with all the provided details shall be displayed. The option to print the application form shall be displayed now.

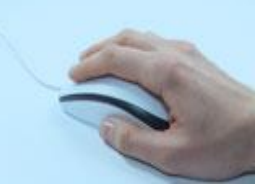

# **Registration Step 3 of 3**

The last step of the registration involves the payment of registration fee for General Candidates.

# **INSTANT ONLINE PAYMENT**

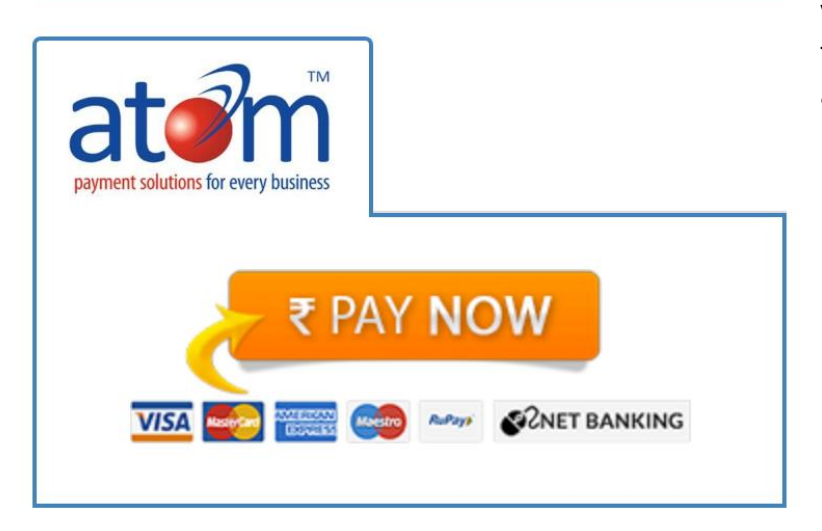

The Payment interface provides the option for the payment modes available. Please select your desired payment mode to find the details and instructions accordingly.

Please click on the "Pay Now" button above to process your online payments with:

- Credit Cards
- Debit/ATM Cards
- Net Banking
- Mobile Payments

#### **Please note:**

- 1. You shall be automatically redirected back to our system once your payment is processed.
- 2. Transaction charges & taxes are applicable extra for the online payment mode.

# **ONLINE ADMISSION SYSTEM | Candidate's Manual**

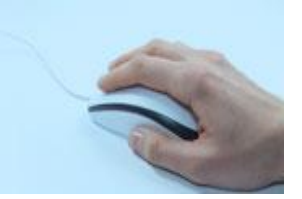

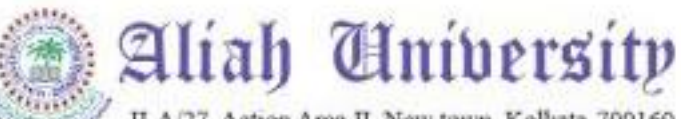

II-A/27, Action Area II, New town, Kolkata-700160

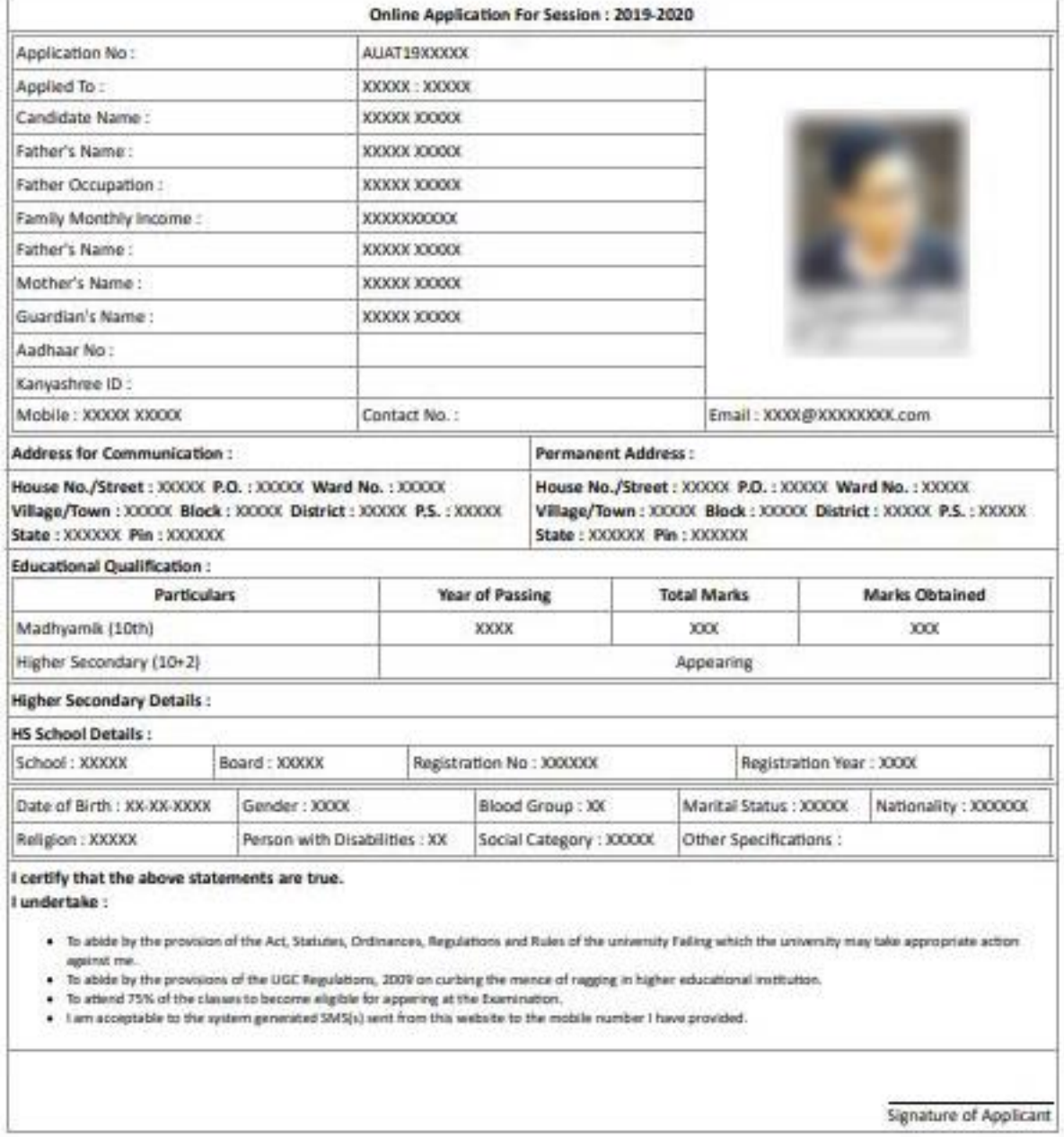

You may take a print out of the form for your reference. Also, you may prefer to Log out and log in again as a Candidate to review and finalize the details before paying.

# **ONLINE ADMISSION SYSTEM | Candidate's Manual**

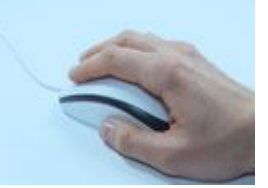

### **Online Payments**

You can proceed to the online payment gateway interface by clicking on the "**Pay Now**" button of the available payment Gateway i.e. Atom. Please select the desired mode of transaction from the list provided and proceed accordingly by providing the asked necessary details.

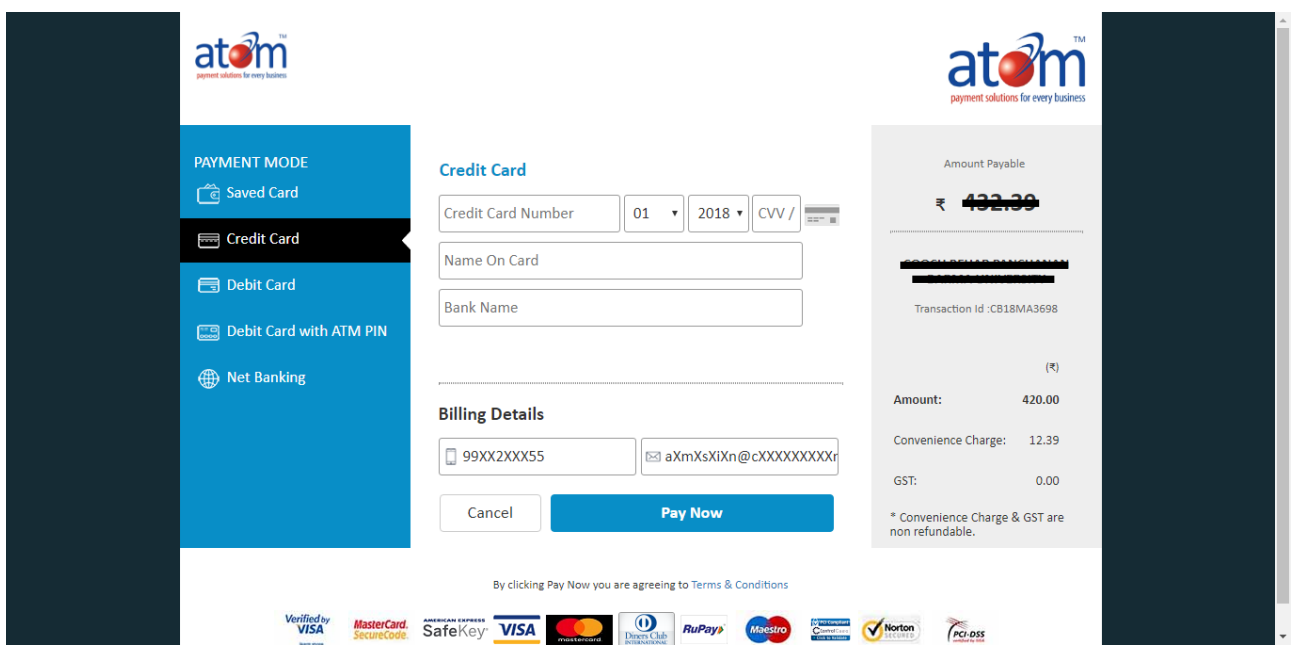

On completion of the online transaction you shall be returned back to the online admission website for the confirmation of the same and your payment shall be verified automatically. A sample payment success confirmation screen is attached below.

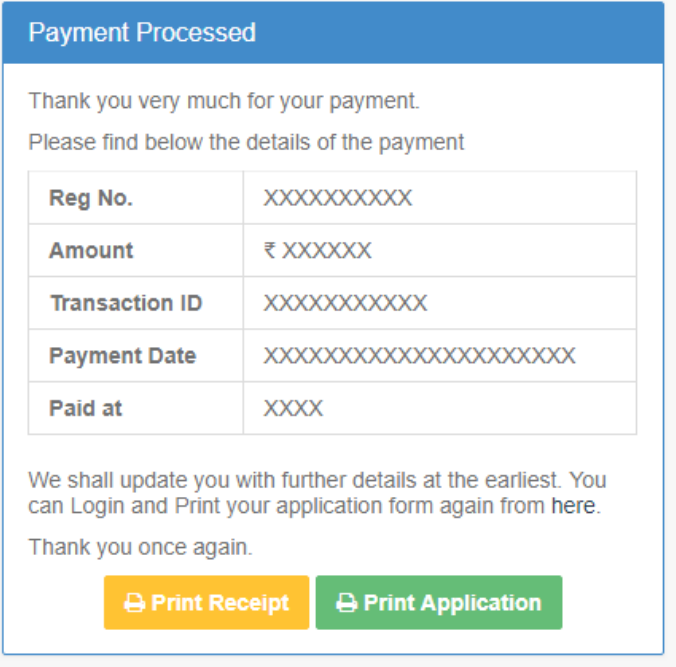

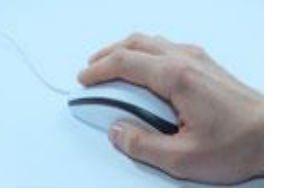

With the payment being processed the online application shall be deemed as complete and accepted for further verification and processing towards admission to the university. The candidates shall be intimated through SMS or website notification about the further procedures.

The Competent Authority reserves the right to cancel any application/candidature at its discretion and no correspondence in this regard will be entertained from the applicant.

Wrong declaration /submission of false information or any other action contrary to law shall lead to cancellation of the candidature at any stage.